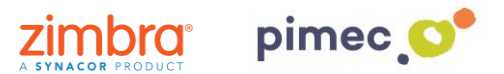

1. Para configurar el correo IMAP nos dirigiremos primeramente a la pestaña de **Herramientas**  en **Configuración de la cuenta**. Pulsaremos seguidamente **Nuevo...** que abrirá una ventana donde seleccionaremos **Microsoft Exchange, POP3, IMAP o HTTP** y continuaremos con **Siguiente**.

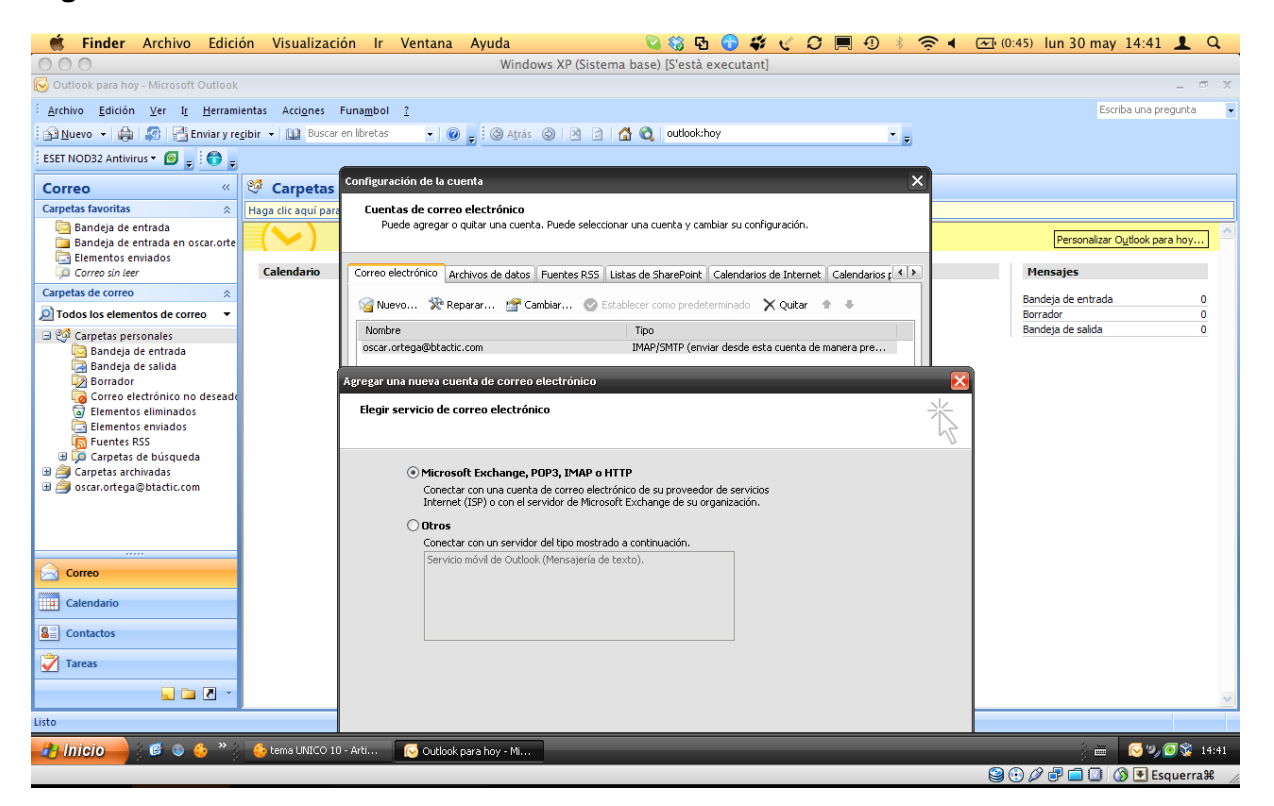

2. Seleccionaremos la opción de abajo, **Configurar manualmente las opciones del servidor o tipos de servidores adicionales**.

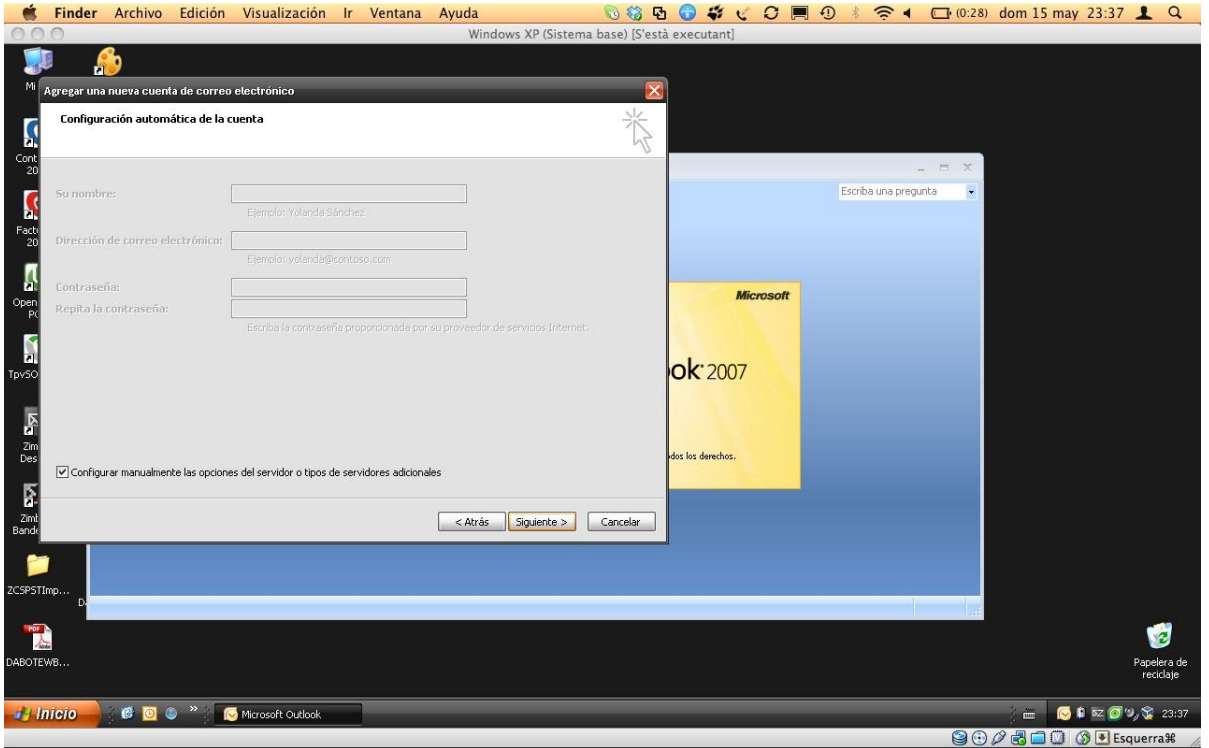

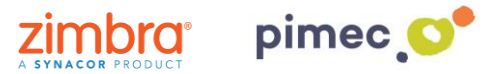

3. En la siguiente ventana pulsaremos en **Correo electrónico de Internet** y pulsaremos en **Siguiente**.

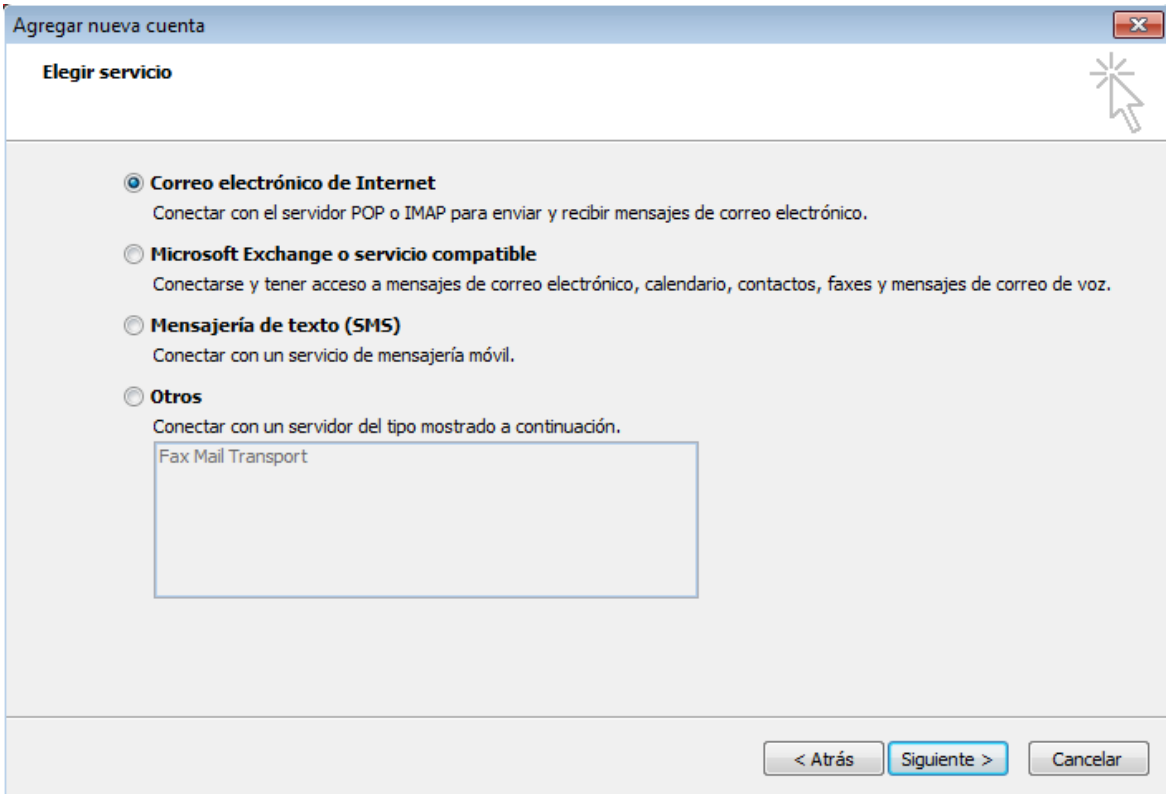

4. Nos aparecerán una serie de campos a rellenar. En primer lugar el **nombre** (cualquiera sirve). En segundo lugar nuestra **dirección de correo** PIMEC. En tercer lugar, seleccionaremos cuenta **IMAP**. En cuarto y quinto lugar introduciremos nuestro **servidor**  ''**zimbra.pimec.net**''. Por último, introduciremos otra vez nuestra **dirección de correo** PIMEC y posteriormente nuestra **contraseña**. Marcaremos también la opción ''**Probar configuración de la cuenta...**'' y **NO** marcaremos ''**Requerir inició de sesión utilizando Autenticación...**''.

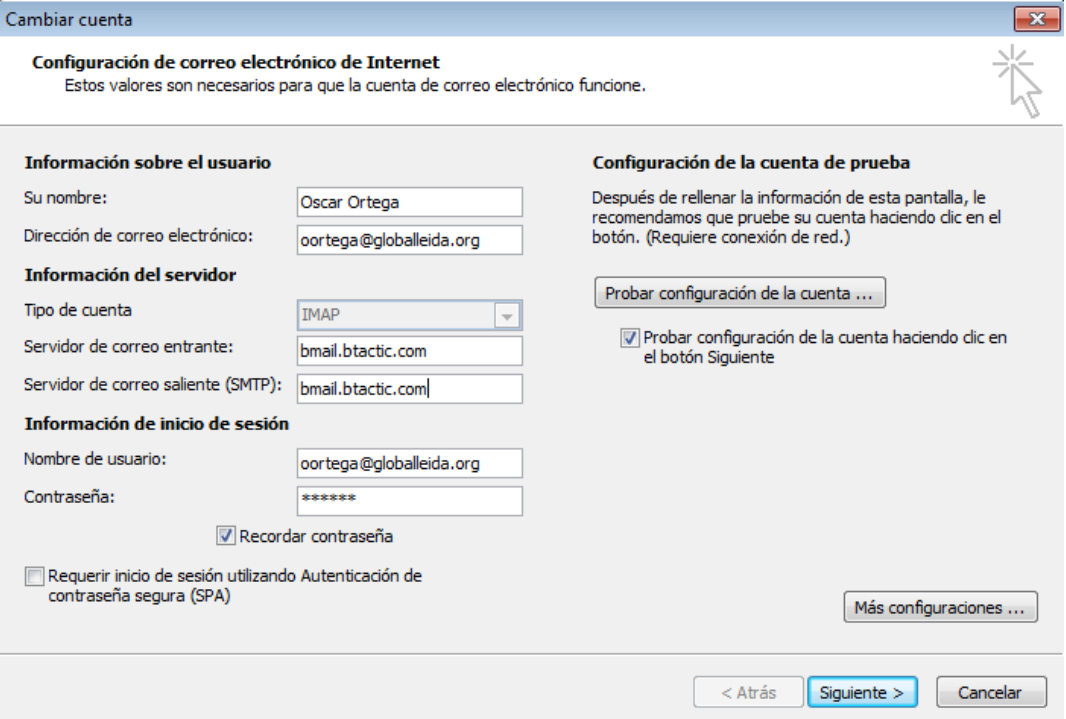

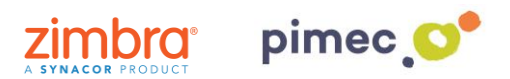

5. Seguidamente pulsaremos **Más configuraciones...** y en la pestaña **Servidor de salida**, marcaremos "**Mi servidor de salida (SMTP) Requiere autenticación**" y "**Utilizar La misma configuración que mi servidor de correo de entrada**".

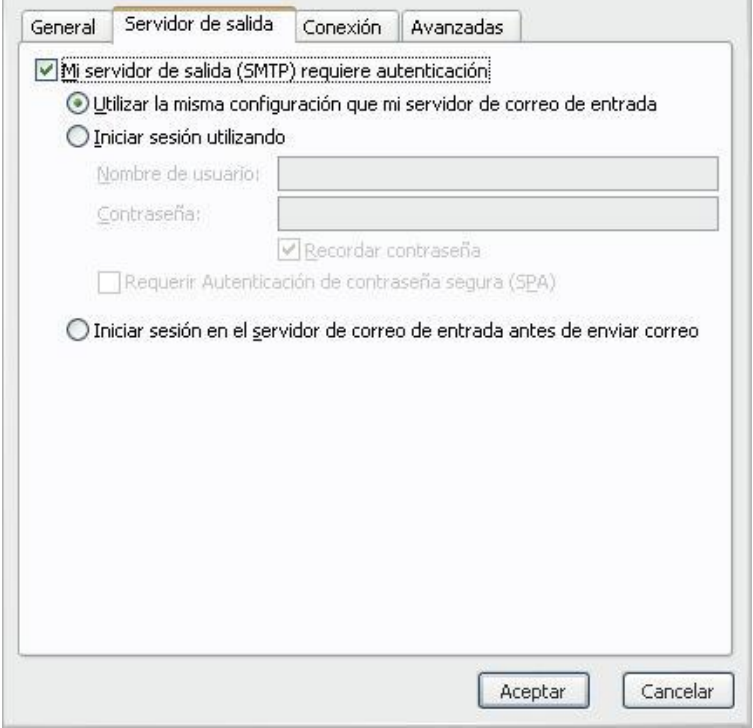

6. Finalmente en Avanzadas, activaremos la **opción SSL**, con los puertos **993** en IM**A**P y opción **TLS y puerto 587 para SMTP**. Terminaremos con **Aceptar**, y ya podremos empezar a utilizar nuestro correo IMAP en Outlook 2007.

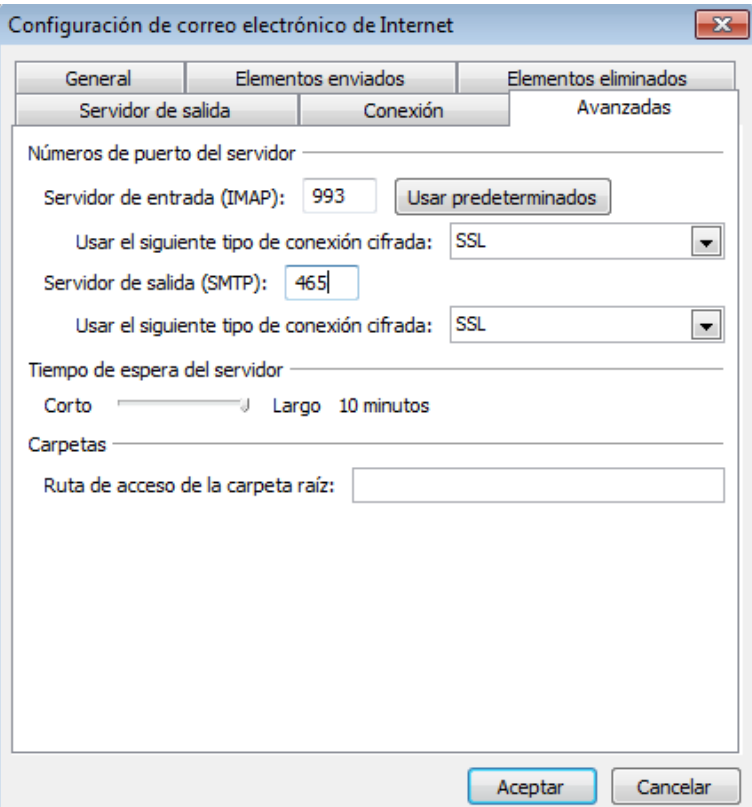